## **Sottoscrivi Rubrica - Mozilla Thunderbird**

Le procedura descritta di seguito descrive come connettere Mozilla Thunderbird alla propria Rubrica contatti presente e visibile nella [WebMail](https://ox.cloudperte.it).

## **Requisiti:**

- Mozilla Thunderbird installato sul proprio computer Android
- Almeno una Rubrica contatti visibili nella propria WebMail
- Accesso alla propria [WebMail](https://ox.cloudperte.it)

Per ogni nuovo utente web vengono creati in automatico una rubrica personale, una globale ed una di indirizzi collezionati. Accedendo alla WebMail è possibile creare ulteriori Rubriche, sia personali che condivise.

I parametri da utilizzare per la connessione al Calendario sono composti da URL, Nome Utente (il proprio indirizzo email, Password (la password del proprio indirizzo email)

**Indirizzo**: https://rubrica.cloudperte.it **Nome utente**: email@miodominio.it **Password**: la propria passwor

- Aprire Mozilla Thunderbird ed accedere alla Rubrica. Cliccare il tasto per aggiungere una **nuova rubrica CardDav**
- Nella maschera di configurazione indicare come **indirizzo** il valore https://rubrica.cloudperte.it e come **nome utente** il proprio indirizzo email e premere il tasto **Continua**.

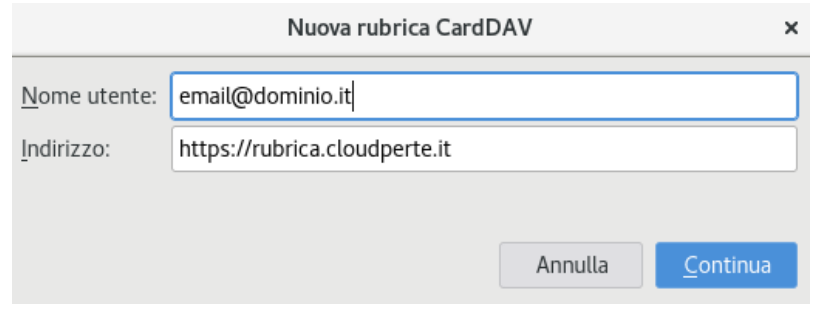

Nella maschera successiva inserire la password del proprio indirizzo email e premere il tasto **Accedi**.

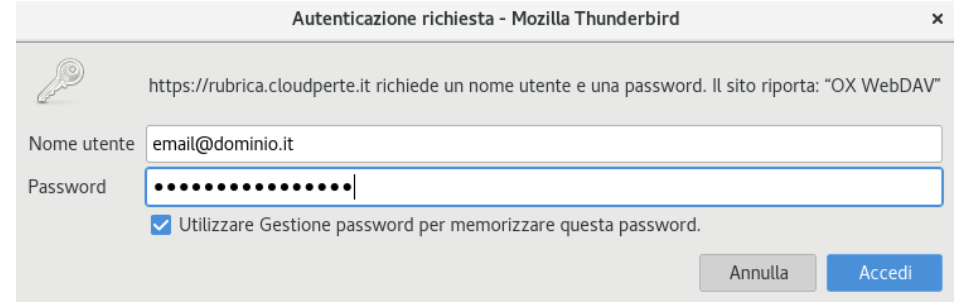

Selezionare la rubrica che si desidera sottoscrivere fa quelle esistenti

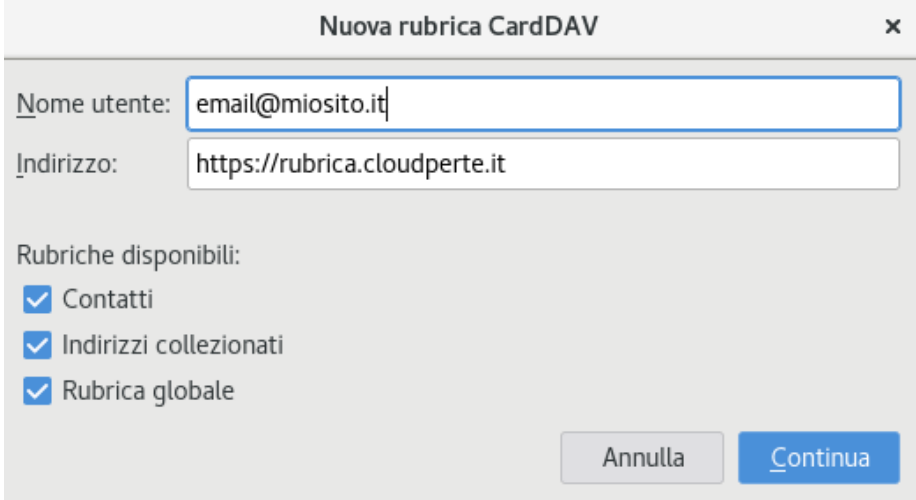

A questo punto la rubrica è disponibile nella propria installazione di Thunderbird. Tutti i contatti creati da Thunderbird vengono automaticamente propagati sul server e sono visibii da tutti i dispositivi connessi.

Thunderbird non supporta la migrazione delle immagini dei contatti. Se hai assegnato un'immagine ad un contatto questa non sarà visibile nella rubrica Thunderbird.